「廠商作業管理系統」交貨資料回傳流程:

一、 由本院官方網站/單位介紹/行政單位/衛材補給保養室/資訊系統/廠商進 貨作業管理系統進入。

或輸入網址如下

[https://tsghmmsms.ndmctsgh.edu.tw/Account/Login?returnUrl=%2FAcc](https://tsghmmsms.ndmctsgh.edu.tw/Account/Login?returnUrl=%2FAccount%2FLogOff) [ount%2FLogOff](https://tsghmmsms.ndmctsgh.edu.tw/Account/Login?returnUrl=%2FAccount%2FLogOff)

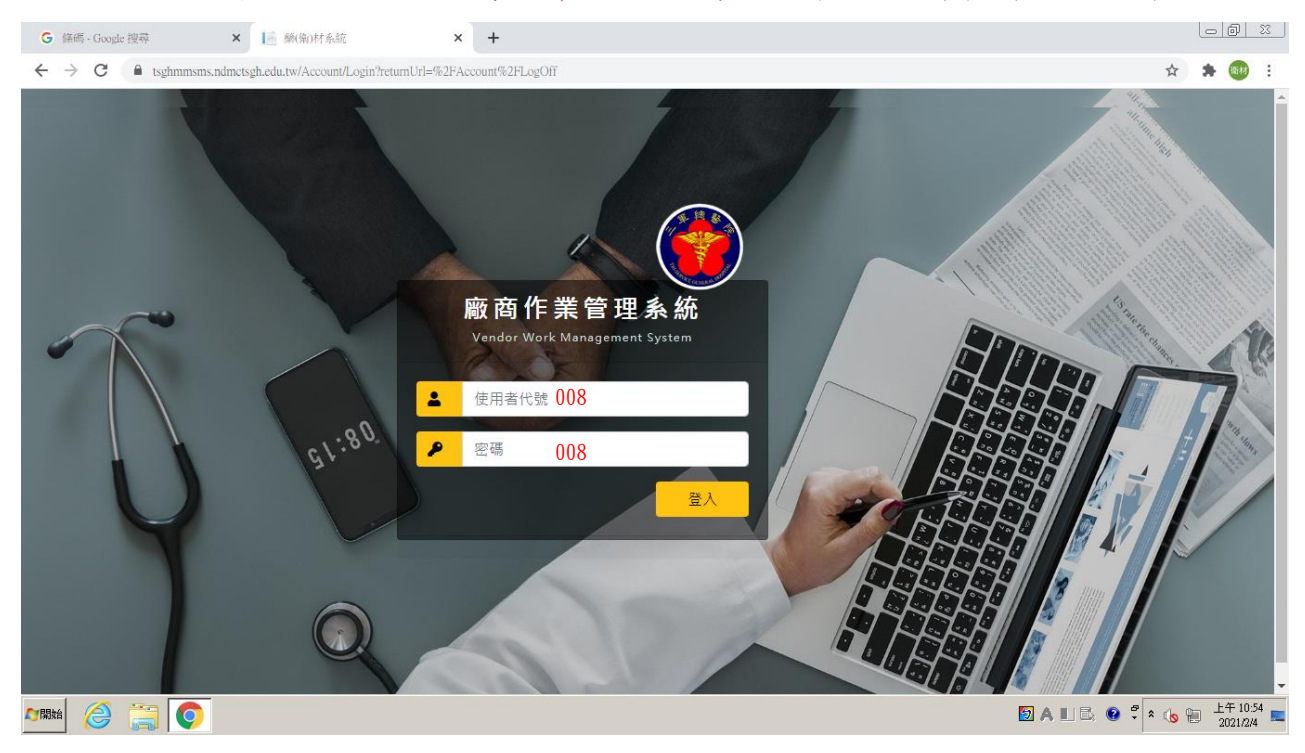

二、使用者代碼及密碼預設為訂單上的廠商編號(3碼數字)(如:008)。

# 三、點選「廠商進貨資料輸入」

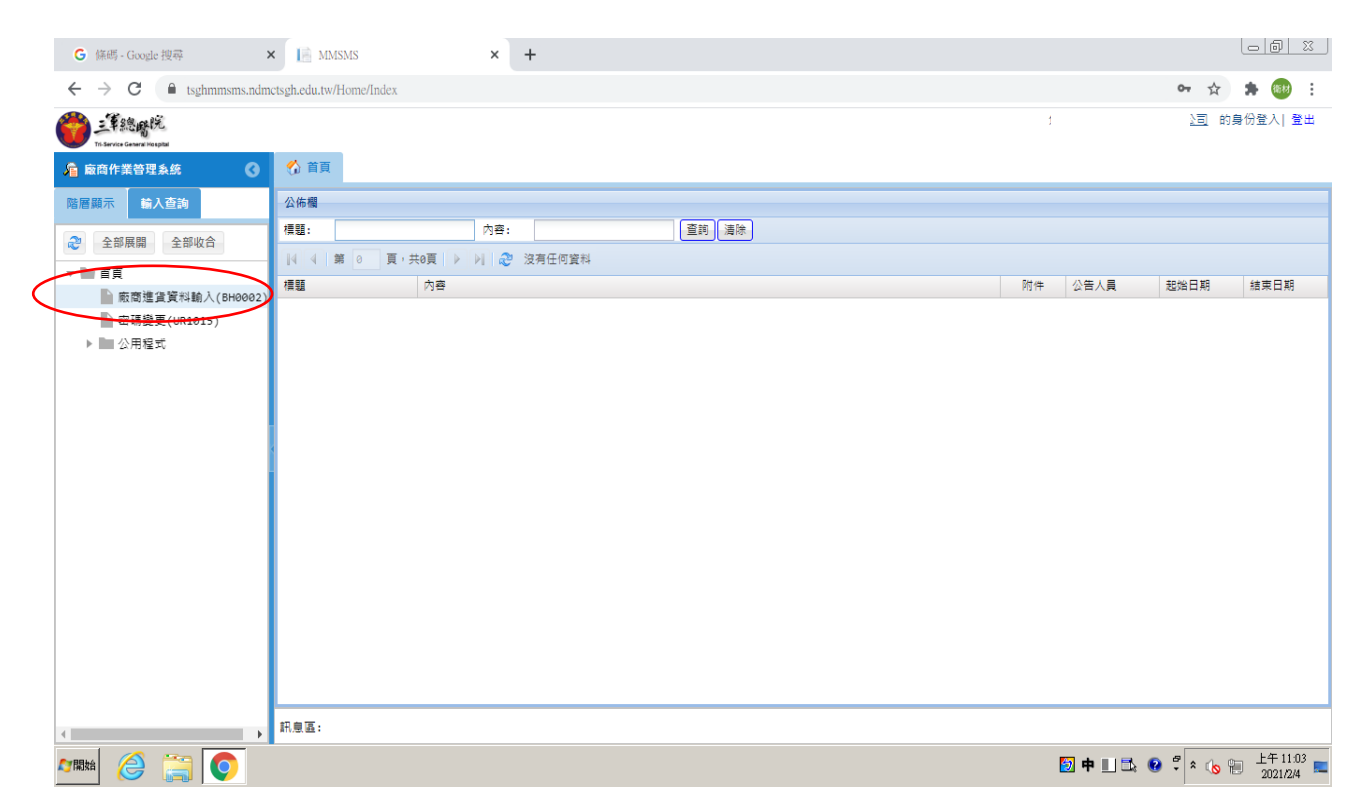

## 四、點選下拉式訂單,選擇訂單/查詢(1),點選交貨新增(2)

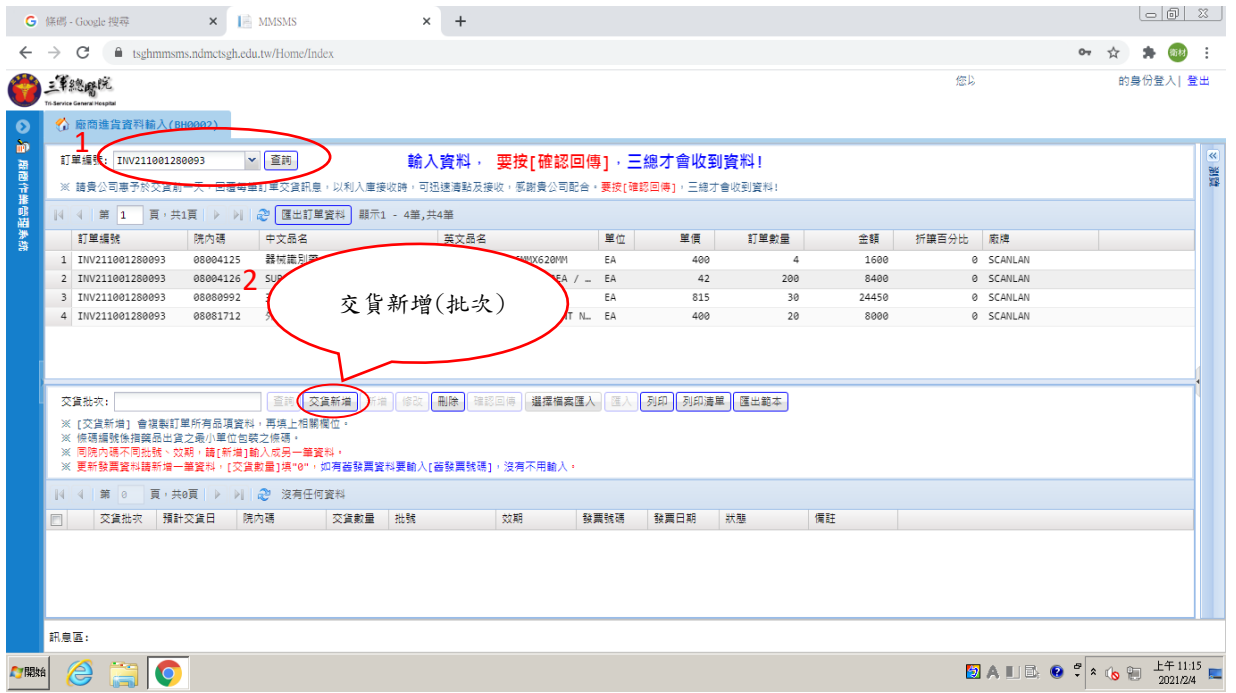

#### 五、點選新增(左下區塊會如圖呈現反灰狀態),在右側區塊逐一輸入商品資訊

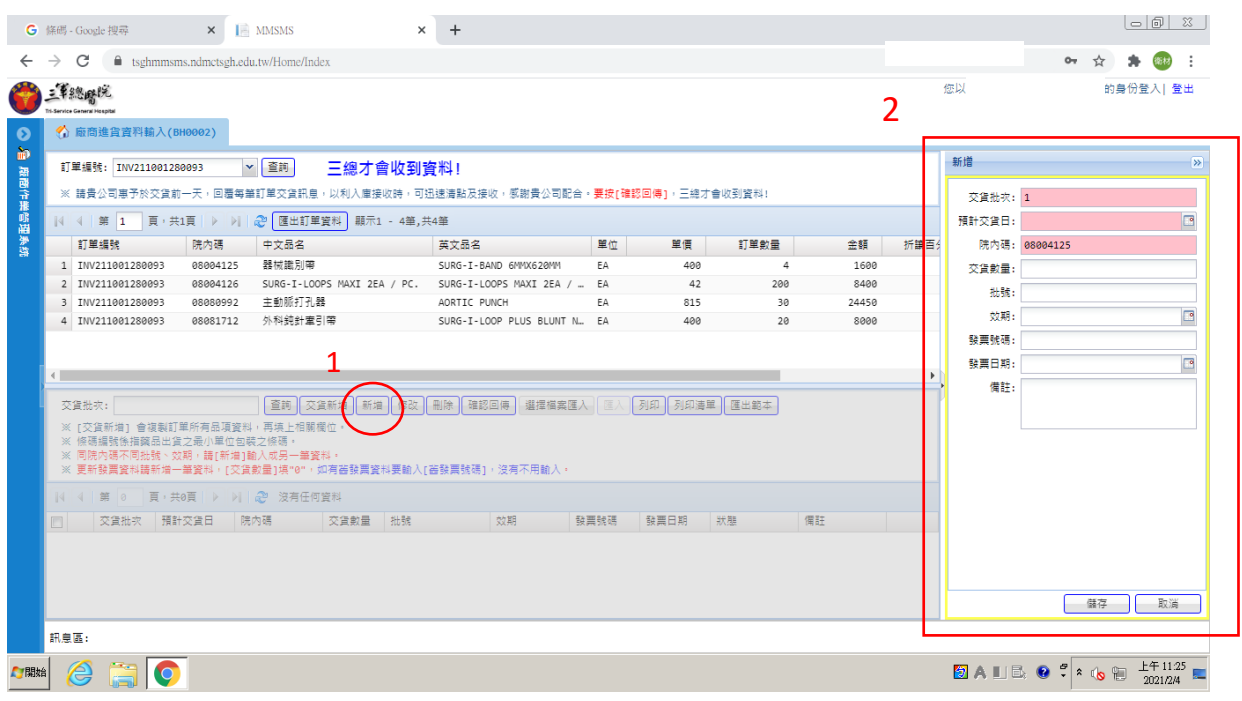

# 六、<mark>完成後,務必點選「確認回傳」,否則為無效輸入。請務必確認資訊正確後</mark>

## 再送出。確認回傳後,無法進行任何修正 !!!!

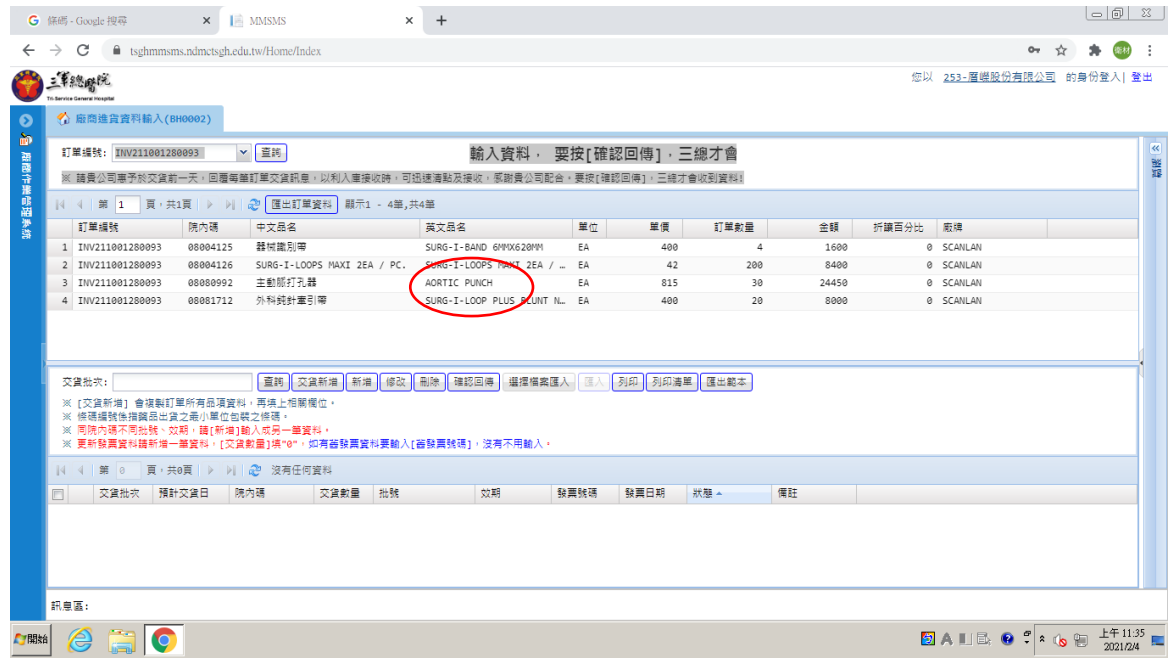

[補充]

另若品項過多,可點選「匯出範本」按鍵,將 EXCEL 表格填寫完畢後,再點選 「選擇檔案匯入」,將檔案匯入,確認後再點選「確認回傳」。(請注意 EXCEL 格

式<mark>發票日期需用西元年月日)</mark>

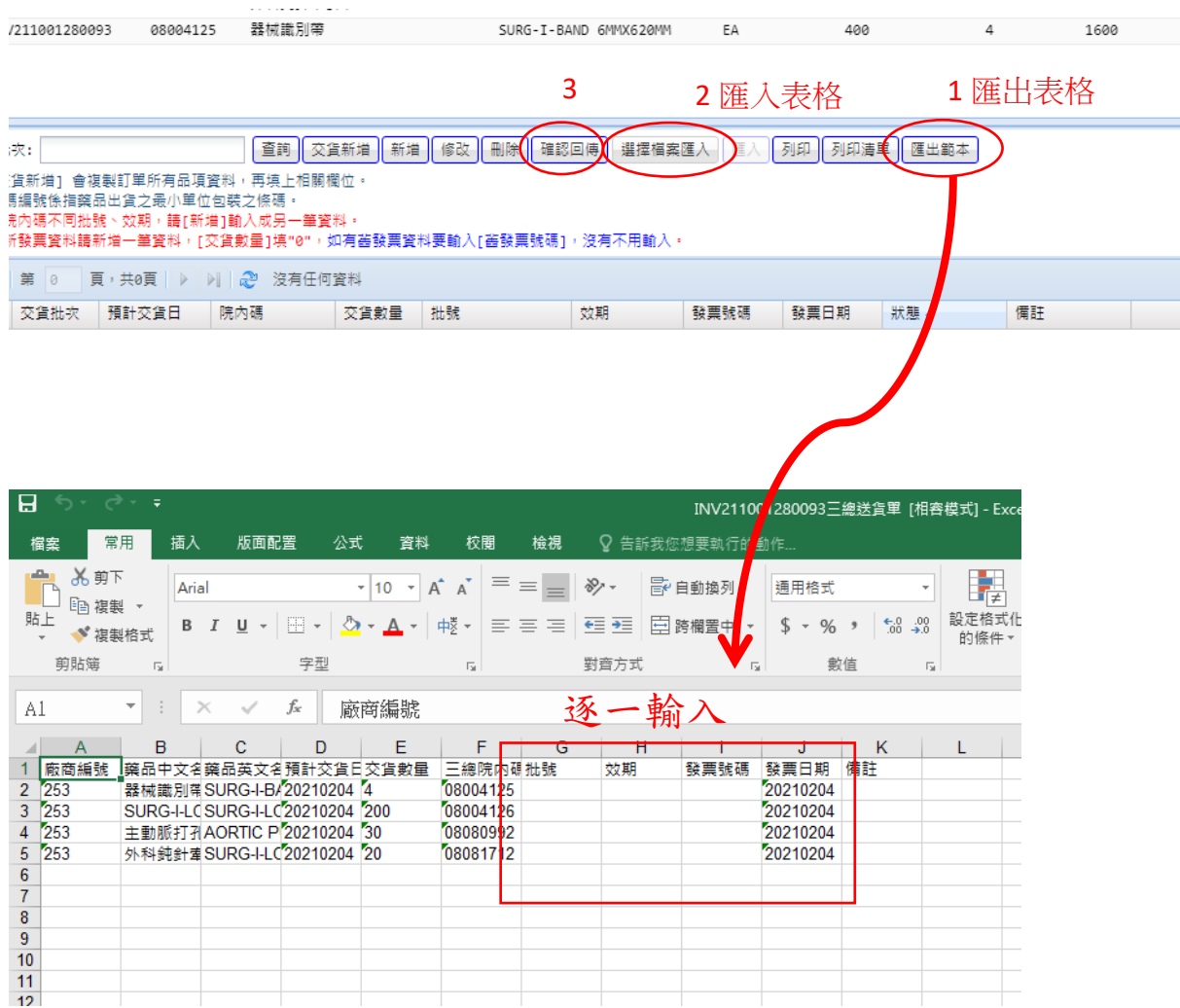